# How to Apply Online – Second Division Assistant Online Application

All eligible applicants shall apply **Online** through the link provided in the High Court of Karnataka website **www.karnatakajudiciary.kar.nic.in/recruitment.php**

# Steps for submitting Online Application

Read all the instructions carefully and thoroughly; fill up all the 'Fields' given in online application format as per instructions detailed in the notification and the instructions at the appropriate places.

# **For Fresh Application**

- 1. Click on the  $\begin{bmatrix} \bullet & \bullet & \bullet\end{bmatrix}$  online Application.
- 2. Next click on OK button

Before applying Online, please read the instructions carefully and be ready with the Digital/Scanned Colour Photo and Signature in JPG Format.

OK

\_\_\_\_\_\_\_\_\_\_\_\_\_\_\_\_\_\_\_\_\_\_\_\_\_\_\_\_\_\_\_\_\_\_\_\_\_\_\_\_\_\_\_\_\_\_\_\_\_\_\_\_\_\_\_\_\_\_\_\_\_

3. In the next screen, read all the instructions and Proceed further by clicking (√) on Acceptance

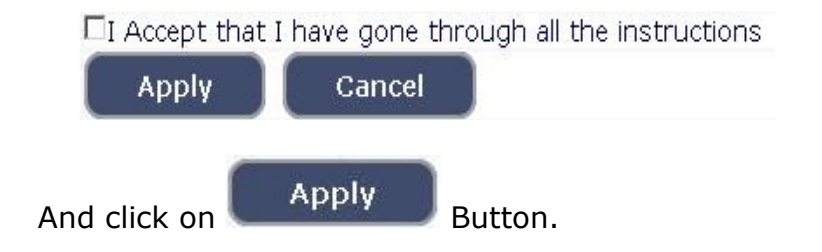

4. Applicant shall select post as "SECOND DIVISION ASSISTANT".

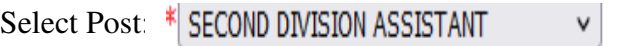

- 5. Applicant shall enter the name as mentioned in the **X Std.**/**SSLC** marks card. **[Sl.No.1, Maximum characters - 50].**
- 6. Applicant shall enter his/her Father name as appearing in the **X Std.**/**SSLC** marks card. **[Sl.No.2, Maximum characters - 50].**
- 7. Select the appropriate Gender of the Applicant i.e. Male/ Female/ Others(transgender) – by selecting corresponding Radio Button **[Sl.No.3].** If applicant select Others (transgender), specify sub gender Male /Female.
- 8. Applicant shall mention his/her date of birth, by selecting the Day, Month & Year as appearing in the **X Std.**/**SSLC** marks card. The Applicant shall also mention other birth details such as Place of birth, Taluka, District & State. If the Applicant is not from Karnataka, specify the District and Taluka in the text box **[Sl.No.4, Maximum characters - 20].**
- 9. Applicant shall select if claiming reservation under Residual Parent Cadre or Local Cadre if he/she belongs to Residual Parent Cadre or Local Cadre, select the relevant radio button **[Sl.No.5].**

5. Are you appyling for Residual-Parent Cadre of Karnataka?: \*◎ Yes○ No

10. Applicant shall select the reservation, if he/she claiming under 371J Hyderabad-Karnataka Local Cadre and to mention certificate number and date. **[Sl.No.6].** 

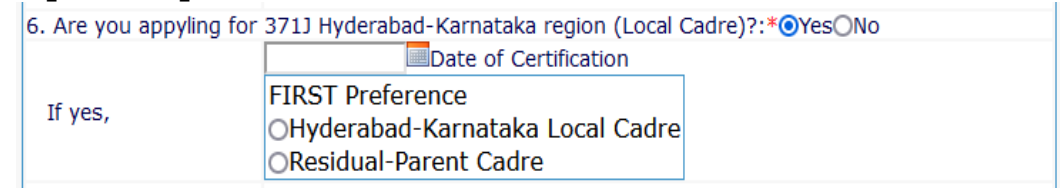

- 11. Applicant shall select the appropriate Category to which he/she belong and to mention certificate number and date. **[Sl.No.7].**
- 12. In order to claim the reservations under various quota, applicant shall check (√) at the appropriate place **[Sl.No.8]**. The quota displayed are
	- a. Quota
		- i. Rural
		- ii. Bench Mark disability (Physically Challenged)
		- iii. Kannada Medium
		- iv. Displaced from Projects
		- v. Ex-Servicemen

## **Note:**

Applicant claiming reservation under **Ex-Servicemen** shall mention the number of years served in the appropriate text box.

- 13. Applicant shall indicate his/her Marital Status as "Married" or "Unmarried". If married, select the appropriate sub selection as "Divorced", "Widowed", "Judicially Separated", "Bigamous", "One Spouse" **[Sl.No.9].**
- 14. Applicant shall select the appropriate Citizenship **[Sl.No.10].**
- 15. Contact Information **[Sl.No.11].** 
	- a. Applicant shall mention his/her Present address including the Door number, Street, Place, Area, Taluka, District and State with Pin code.

 **Note:** If Permanent address is same as Present address, then select "**Yes"**.

- b. If permanent address is different, applicant shall mention his/her Permanent address including the Door number, Street, Place, Area, Taluka, District and State with Pin code.
- 16. Applicant shall enter valid Mobile number **(Mandatory),** Landline number. The authority is not responsible for non receipt of communication by **SMS**, if the mobile number furnished is wrong. **[Sl.No.12(a) (b)].**
- 17. Applicant shall enter his/her **E-mail ID (Mandatory) [Sl.No.13].** The authority is not responsible for non receipt of communication, if the Email ID furnished is wrong.
- 18. Applicant shall mention whether he/she is working in the Central Government/State Government, Local Bodies, Public Authorities. If yes, mention the number of years of service **[Sl.No.14].**
- 19. Applicant shall select "Yes" or "No" radio button for mentioning whether there is any Enquiry Pending/contemplated against the Applicant before Government Department/Bar Council/any other authority. **[Sl.No.15 Maximum - 80 characters].**
- 20. Applicant shall mention details as to whether the applicant is/was involved in any Civil/Criminal/Quasi Judicial Proceedings in any capacity. If Yes, give details **[Sl.No.16, Maximum - 100 characters].**
- 21. After Sl.No. 16 of the application click on the check box

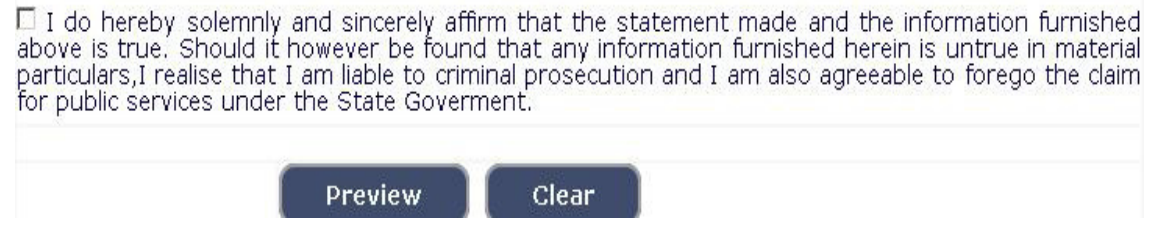

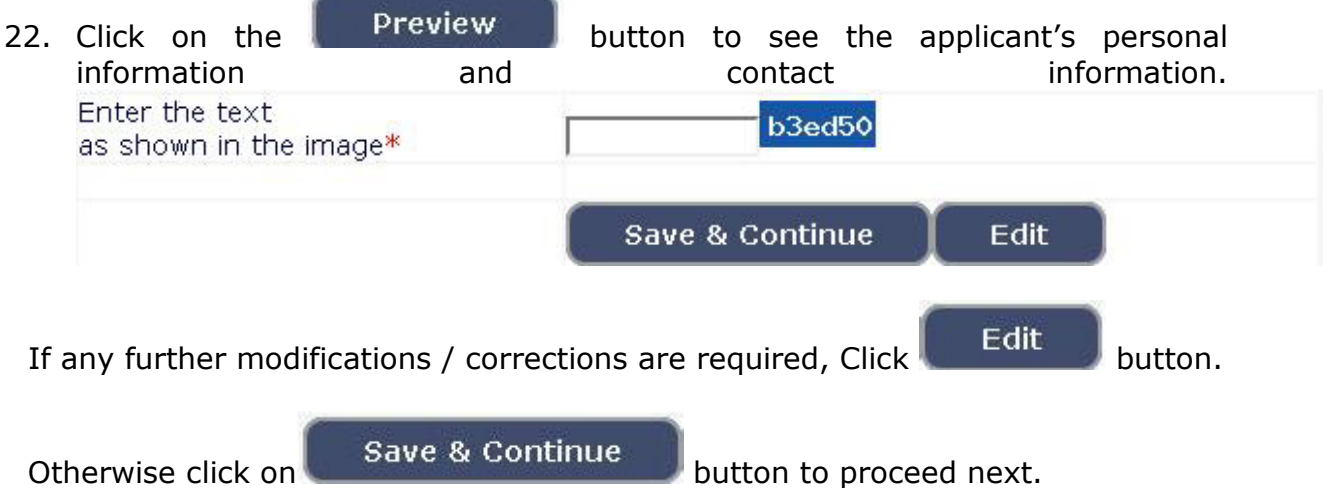

- 23. A 'Reference Number' (Eg. **202108SDA\_\_\_\_\_\_\_\_**) will be generated. Kindly note down the said Reference Number for future reference. Also a **one Time Password** will be sent by **SMS/E-Mail** – which is required to proceed further. The validity of said password is 30 minutes. Please don't close the window till the process is completed.
- 24. The Applicant shall enter correct **One Time Password** received through **SMS/E-Mail**.

Applicant shall enter the information fields like

- a. Educational information,
- b. Upload Scanned Passport Size Photo & Signature in \*.jpg format.

## 25. **Enter Educational Information:[Sl.No.17]**

By selecting qualification, enter details of SSLC and Degree information.

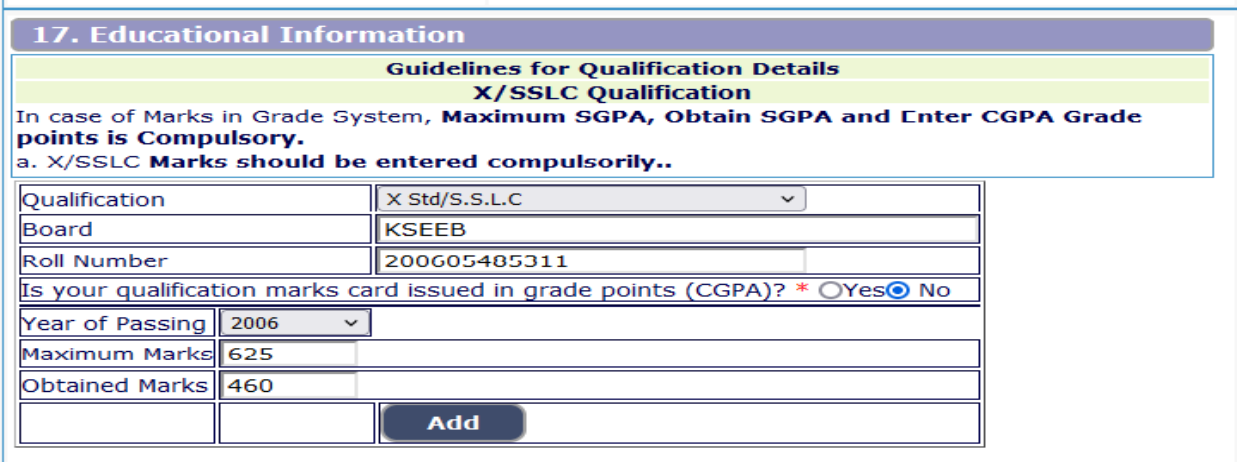

• By selecting Qualification, enter details of Graduation information:

#### **Degree Details**:

- $\triangleleft$  Applicant shall select qualification 3 Years.
- ♦ Enter the name of University from where the degree is awarded.
- ♦ Indicate Yes in Radio Button if marks card is issued in Grade Points.
- ♦ Applicant has to make separate marks entry for each Semester / Year.
- ♦ Select appropriate year / semester from drop down.
- ♦ Enter Year of passing that semester/ year, Maximum Marks and obtained Marks.
- ♦ Click on Add
- ♦ Repeat above steps till details of all the Semesters / Years are entered.

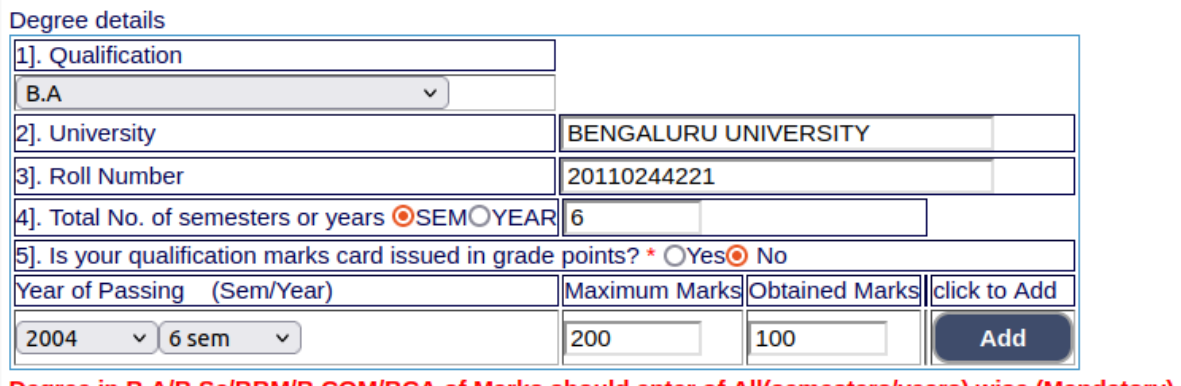

Degree in B.A/B.Sc/BBM/B.COM/BCA of Marks should enter of All(semesters/years) wise.(Mandatory).

♦ If, he/she studied Diploma, before obtaining Degree must be entered in the marks of all semester /years of diploma by selecting Lateral entry

If You are Lateral Entry : Z Enter the marks of all Semesters/Years of Diploma.

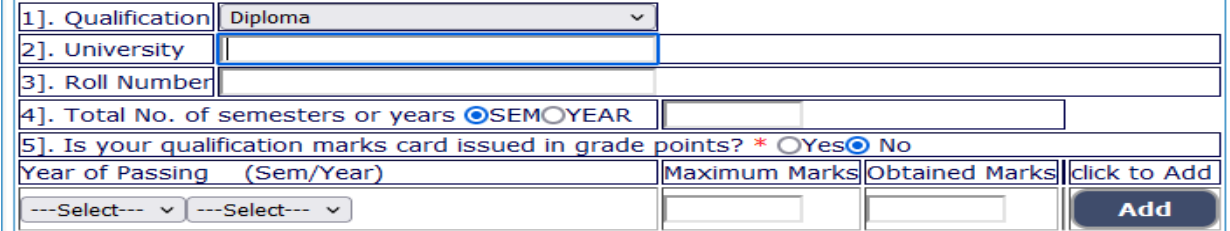

Details entered will be saved and education details will be displayed on screen.

#### 26. **Computer Knowledge Information:**

The Applicant shall enter the details with regard to discipline, Course, Institute, Number of Months **[Sl.No.18].** 

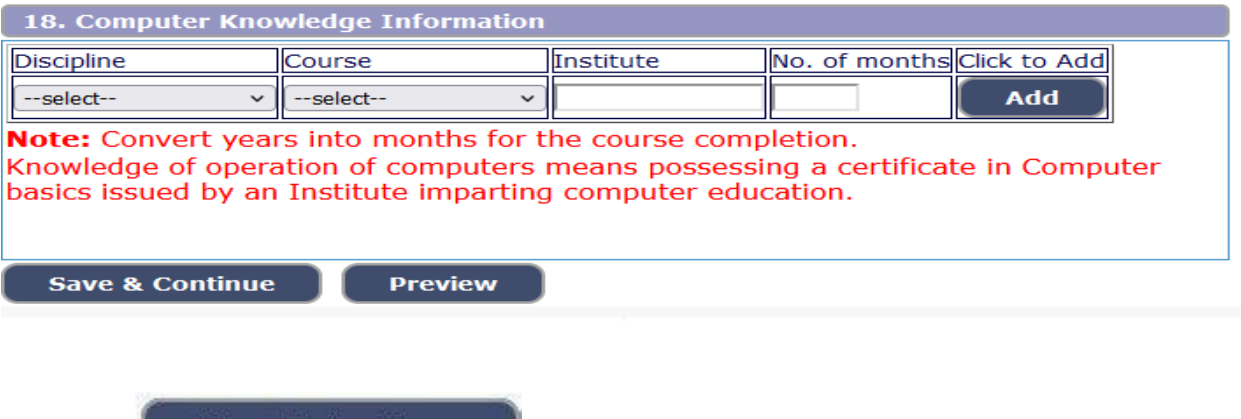

# 27. **Photo and Signature Upload**: **[Sl.No.19]**

click on **Bave & Continue** button to proceed next.

On clicking the **E**dit button, the Guidelines for uploading the Photo and Signature will be displayed as below.

**Photo Upload** –The applicant shall upload their latest passport size photograph with white back ground having (5 cm of length X 3.6 cm of breadth with maximum size 50kb) in \*.jpg format

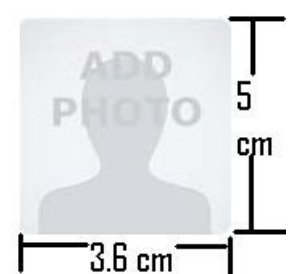

- Select Passport Size Photo from Dropdown list.
- Click of "Choose File" to select the file.
- Click on Upload button to upload the Photograph.

**Signature Upload** - The Applicant shall scan and upload their signature, signed in black ink on white paper having (2.5 cm of length X 7.5 cm of breadth with maximum size 25 kb) in jpg format.

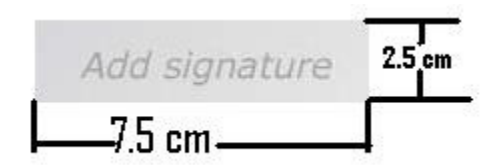

- Select "Applicant Signature" from Dropdown list.
- Click of "Choose File" to select the file.
- **Click on Upload button to upload the Signature.**<br>19. Photo and Signature Upload Guidelines for scanning and Upload of Photograph and Signature File Upload Use Browse 'Mozilla FireFox 16'/'Google chrome 10' and higher version, Please Note 'Internet Explorer' does not support to upload Photograph Image (JPG Format). a. Photograph must be a recent passport style colour picture. b. Make sure that the picture is in colour, taken against a light-coloured, preferably white, background. c. Look straight at the camera with a relaxed face. d. If the picture is taken on a sunny day, have the sun behind you, or place yourself in the shade, so that you are not squinting and there are no harsh shadows e. If you have to use flash, ensure there's no 'red-eye' f. If you wear glasses make sure that there are no reflections and your eyes can be clearly seen. g. Caps, hats and dark glasses are not acceptable. Religious headwear is allowed but it must not cover your face. h. Allowed Photo Size  $\hat{\mathbf{\Phi}}$  3.5 cm x 5 cm and stored in (\*.jpg) format on local machine only. i.Size of file should be between 25kb-50kb  $36<sub>cm</sub>$ j. Ensure that the size of the scanned image is not more than 50KB. If the size of the file is more than 50 KB. then adjust the settings of the scanner such as the DPI resolution, no. of colours etc., during the process of scanning. For Photo Upload: Select 'Photo Passport Size' in the Dropdown, Browse your photo file & Click on Upload button Signature Image (JPG Format). a. The applicant has to sign on white paper with Black Ball point pen. b. The signature must be signed only by the applicant and not by any other person. c. The signature will be used to put on the Hall Ticket, attendance sheet and wherever necessary. d. If the Applicant's signature on the answer script, at the time of the examination, does not match the signature on the Hall Ticket, the applicant will be disqualified e. Dimensions 7.5 cm x 2.5cm (preferred) and stored in (\*.jpg) format on **Full Signatu**  $25$ local machine only. f. Size of file should be between (10KB + 25KB) 7.5 cm Full Sign with Black ball point pen g. Ensure that the size of the scanned image is not more than 25KB For Signature Upload: Select 'Applicant Signature' in the Dropdown, Browse your signature file & Click on **Upload button** List of the positions of Photograph are not Accepted as shown below. If You uploaded, Your Application will be rejected PRESS ctrl+F5 KEY TO REFRESH AND LOAD IMGAES **Photo Passport Upload** Photo Passport Size v | Browse... | No files selected. Size: (Max. File Size 50kB)  $\Box$  I declare that uploaded Photo image as per the said notification in prescribed format and clearly visible **Applicant** Applicant Signature v | Browse... | No files selected. **Upload** Signature: (Max. File Size 50kB)  $\Box$  I declare that uploaded Signature image as per the said notification in prescribed format and clearly visible. Preview Back

28. Upon clicking **Preview** button, all entered information will be displayed on the screen. Applicant shall verify and rectify any mistakes before final submission.

29. On verifying that information is correct, applicant should declare that information is true by checking  $\sqrt{ }$  in the check box shown below.

> EI hereby declare that the above information is true to the best of my knowledge and information.

**Submit** 

**Preview** 

# **For Changing S.S.L.C/Degree marks and Photo/Signature Uploading.**

30.If applicant has to make changes in Educational Qualification, Mode of payment and Photo/signature, go to home page.

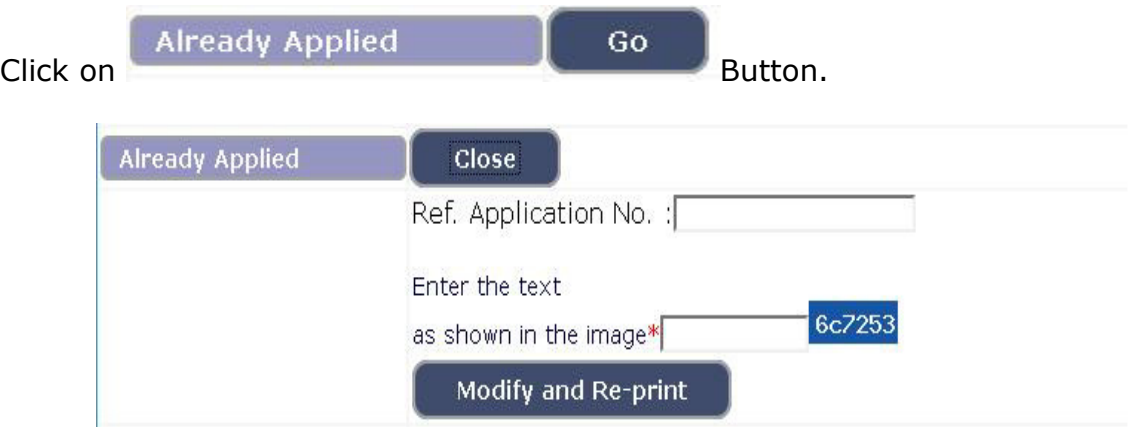

Enter your application number, text as shown in image.

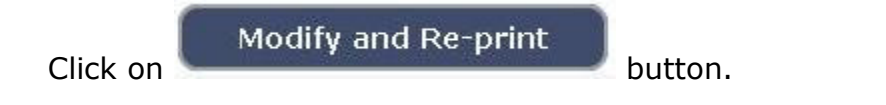

## 31. An **One Time Password** will be sent by **SMS/E-Mail**.

32. Applicant shall enter correct **One Time Password (OTP)** received through **SMS/E-Mail**. The validity of said password is 30 minutes. Please don't close the window till the process is completed. After entering the OTP, applicant will be allowed to edit information pertaining educational qualification, Mode of payment, photo / signature upload. Applicant should make appropriate changes and resubmit the application.

**Submit** 

Click on **Button** to submit the application.

After submission of application, Application Number will be generated as

**(EX HCK2108SDA000001),** by clicking on **print** button, the applicant shall take print the submitted application and **make payment on above said application number** by clicking on **make payment** button. As shown below.

#### 33. **SBI PAYMENT PORTAL (Sl. No.20):**

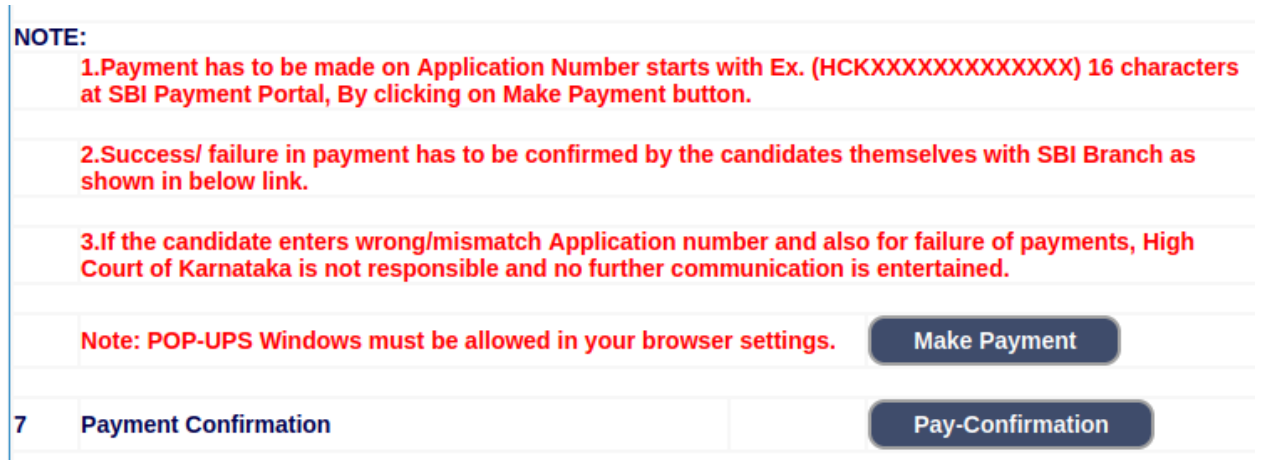

This completes the application entry and payment of application fee.

#### 34. **To Upload Documents:**

Documents should be uploaded after the payment itself, otherwise, documents cannot be uploaded.

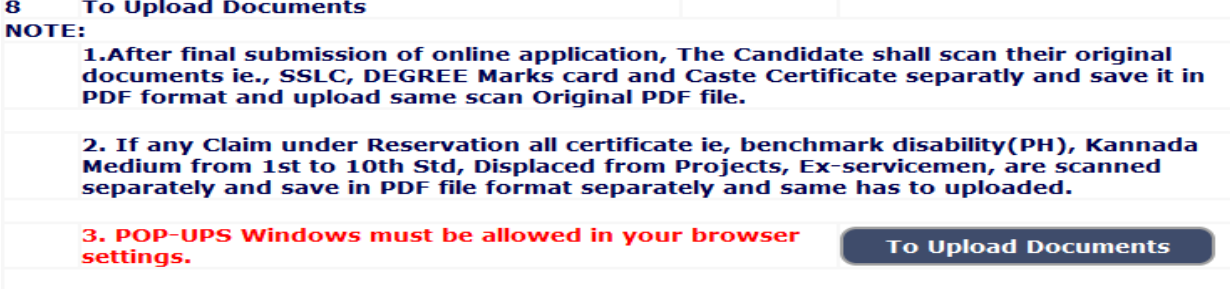

After clicking "to upload documents" further the list of documents has to be uploaded in Pdf format as shown below:-

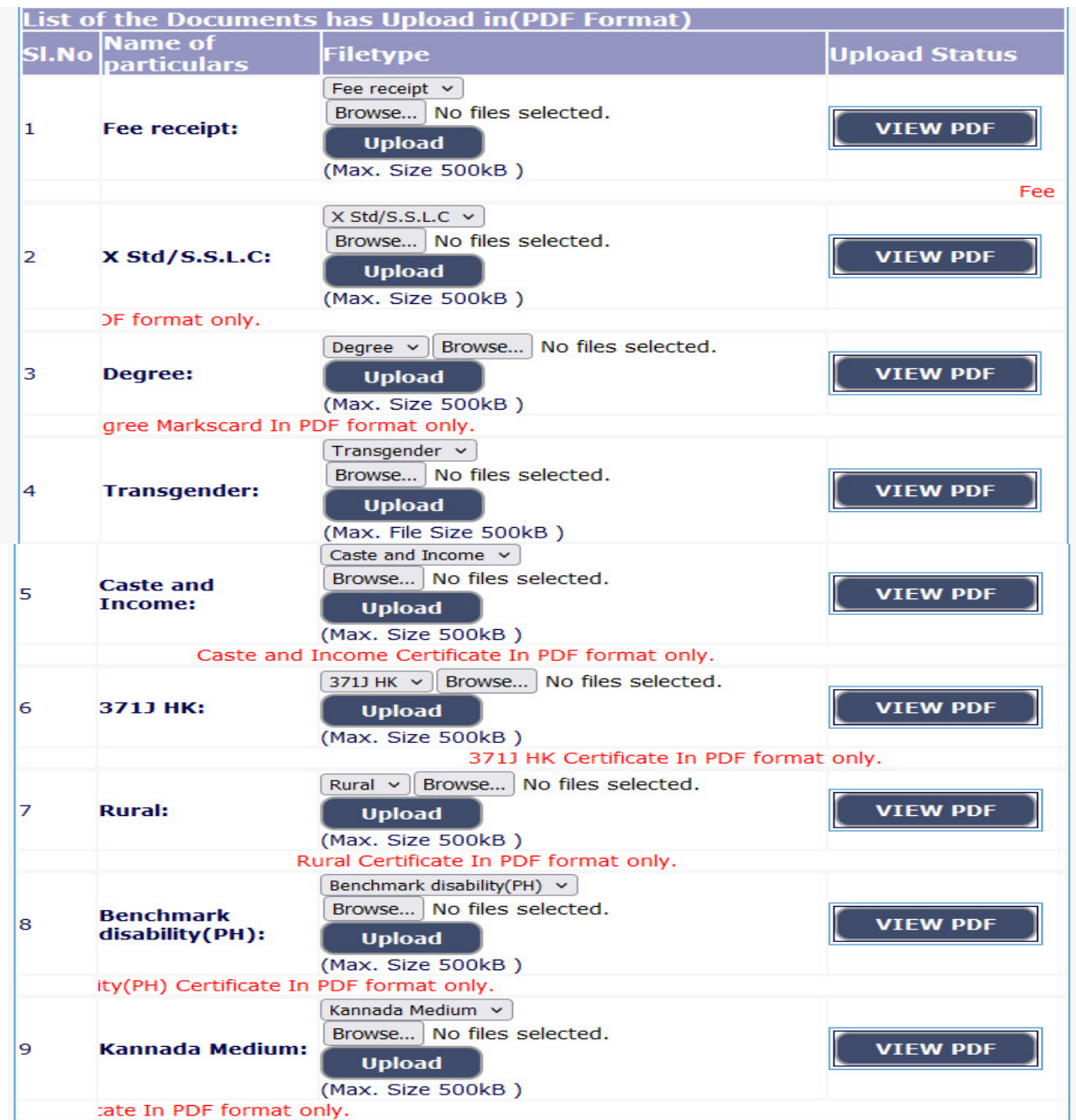

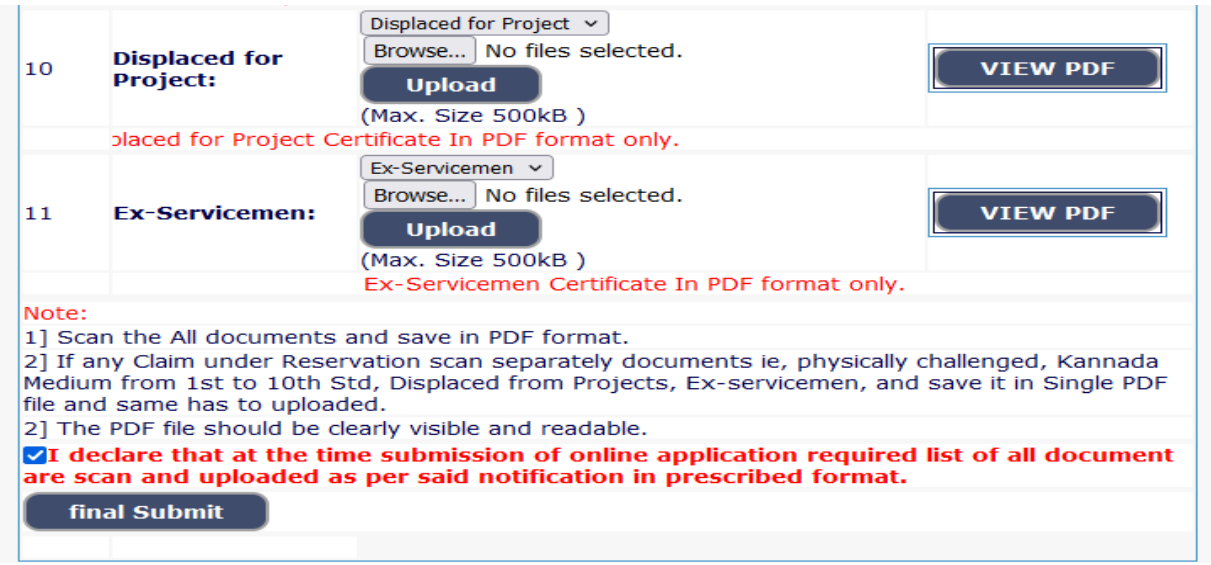

34. Applications which are not in accordance with these **Instructions**, will be summarily rejected.